## **Cute PDF Installation Guide**

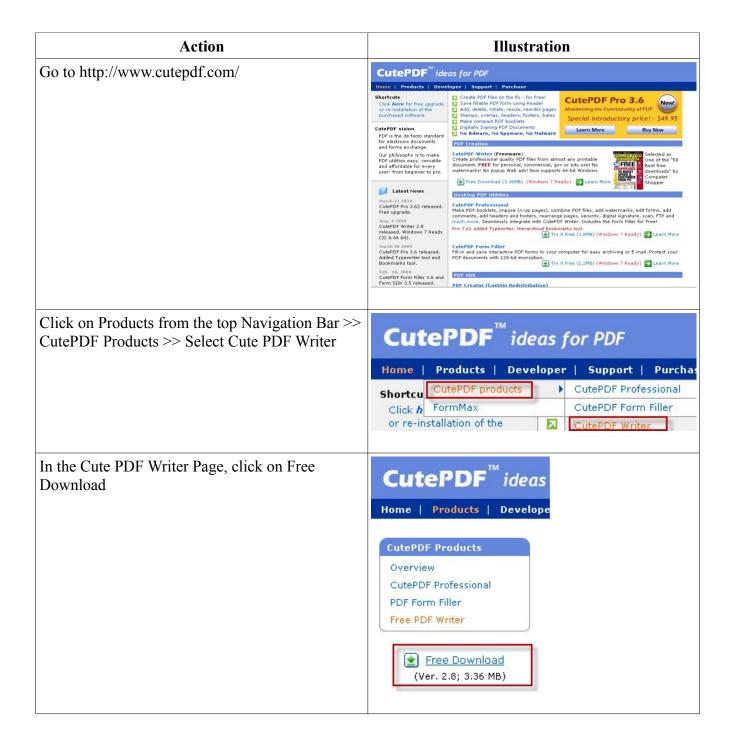

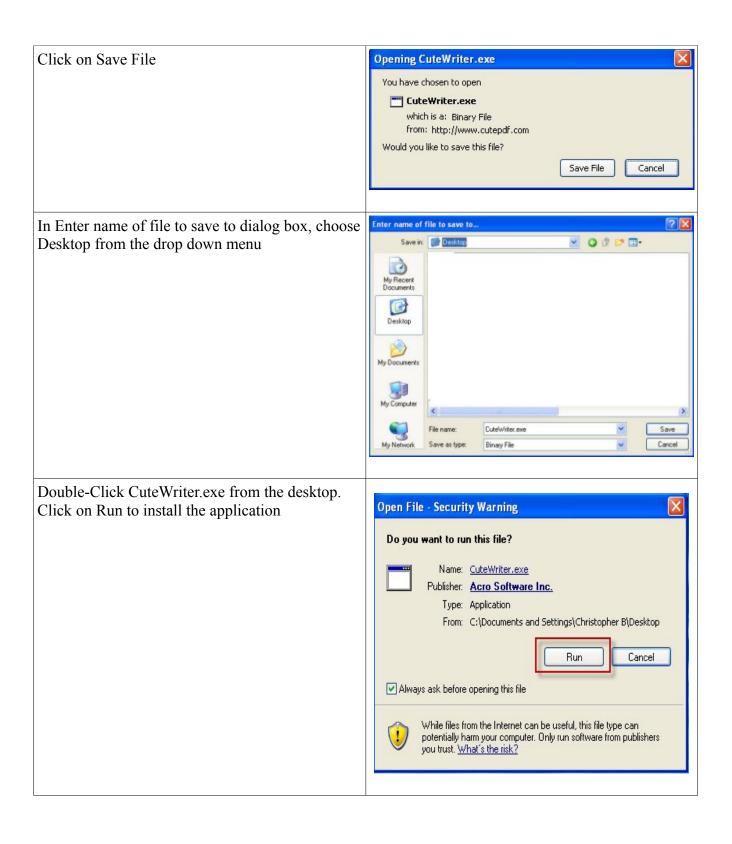

In the Welcome to CutePDF Writer Screen, click on Next

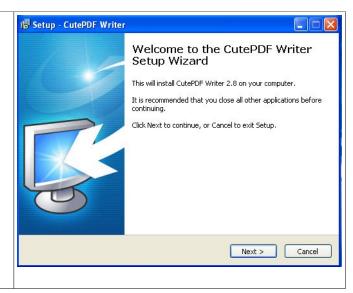

In the License Screen, Choose "I accept 🕏 Setup - CutePDF Writer agreement" and click on "Next" License Agreement Please read the following important information before continuing. Please read the following License Agreement. You must accept the terms of this agreement before continuing with the installation. CutePDF Writer Copyright © 2010 by Acro Software, 🔥 Inc. All rights reserved. This license applies to the CutePDF Writer ("The Software"). By using, copying, transmitting, distributing or installing CutePDF Writer, you agree to all of the terms of this agreement ("License"). I accept the agreement O I do not accept the agreement Next > It is optional to install the "Ask Toolbar." If you 🔀 Setup - CutePDF Writer do not want this toolbar to be installed, uncheck Install the Ask Toolbar (recommended) all three options as shown in the illustration on the right. The best of the Web is just a click away! Fantastic widgets to enhance your browsing Get quick access to AskBigNews, Weather and more Use convenient tools to get more done faster Q ▼ Search the web I accept the terms of the End User License Agreement and Privacy Policy and want to install the Ask Toolbar Make Ask my browser default search provider Set my home page to Ask.com < Back Next > Cancel Click on Install in the Setup Screen 🕝 Setup - CutePDF Writer Ready to Install Setup is now ready to begin installing CutePDF Writer on your computer. Click Install to continue with the installation. Install < Back Cancel

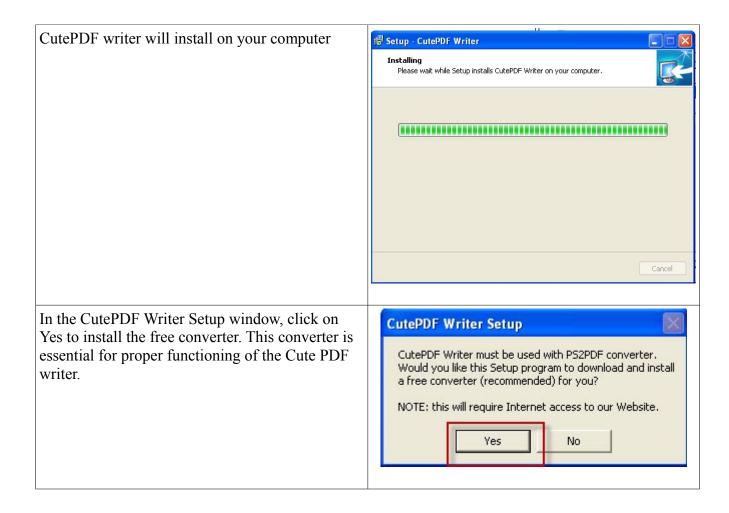

CutePDF Writer also needs a GhostScript 8.5 Lite that installs as part of the converter installation. It is essential for the proper functioning of the CutePDF Writer.

Once CutePDF Writer is installed, it will open the CutePDF Writer "Read Me" page in the browser. Close this page and open CCS Office-Touch. Assigning CutePDF printer to print your payroll in shown in the next step.

## Action Open CCS Office-Touch >> Select CutePDF from the dropdown. Once you are done printing your payroll, you can switch it back to the default printer. Illustration Illustration Illustration Illustration Illustration Illustration